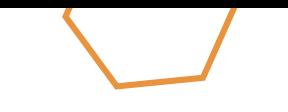

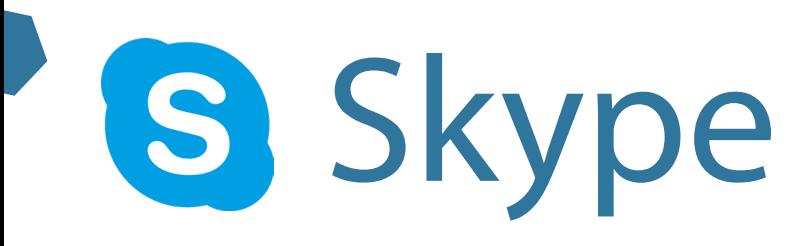

### Learn on your own

Skype is an app that lets you make video and voice calls through the internet

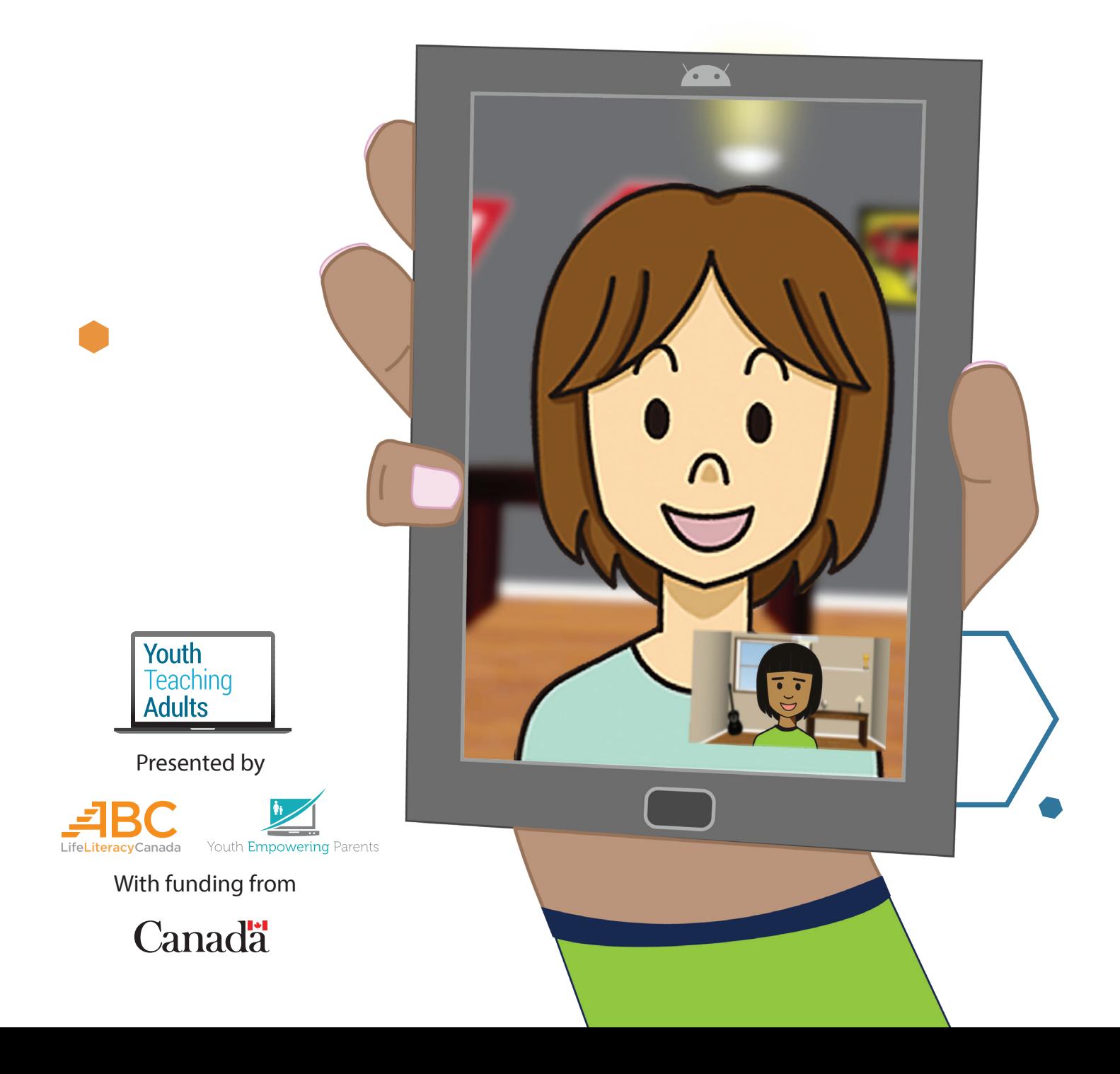

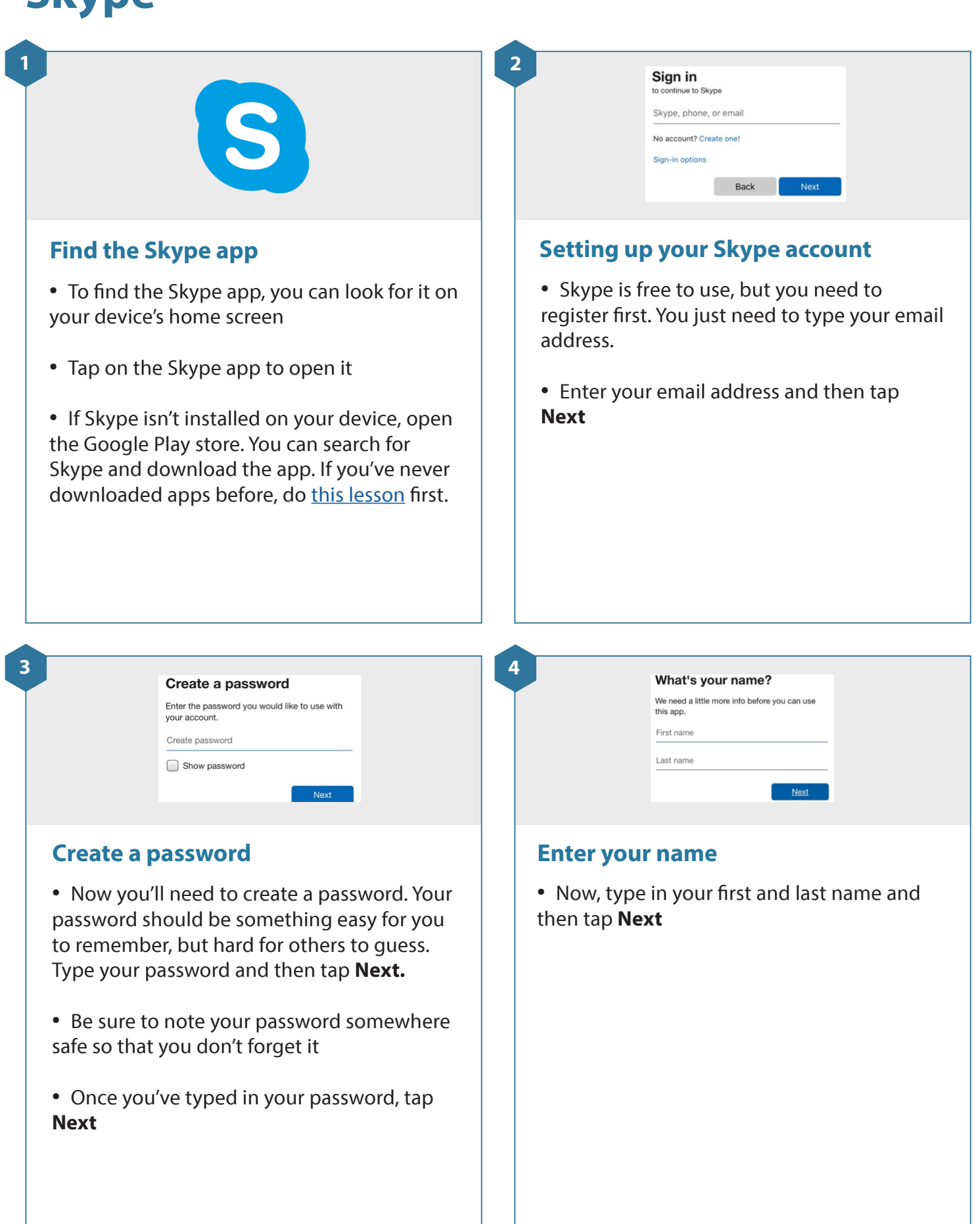

#### **Verify email**

Enter the code we sent to syahoo.ca. If you didn't get the email, check your junk folder or try again. Enter code

**5 6**

#### **Secure your Skype account**

- Skype will send you an email to make sure that your email is correct. It will contain a security code that's 4 numbers long.
- Go to your email account and open the email from Skype
- Type the security code you got in the email from Skype into the box and then tap **Next**

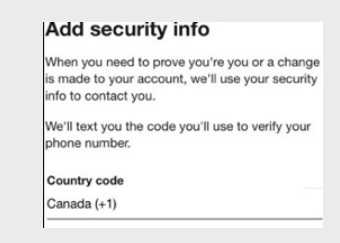

### **Adding your phone number**

- Skype needs to verify your phone number to protect you in case someone else tries to access your account
- Type your phone number and then tap **Next**

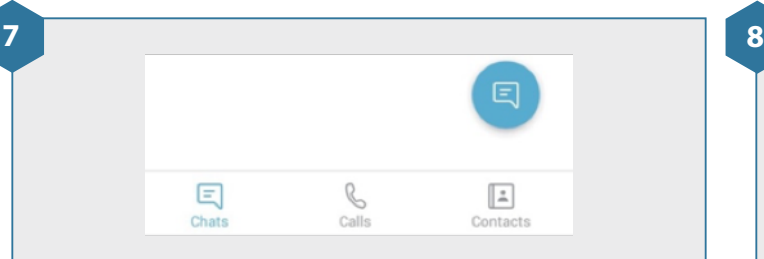

### **Start a chat**

• Skype lets you send messages to your friends that also have Skype

• Tap the **Chats** icon at the bottom left of your screen. Then, tap the blue **New chat**  button at the bottom right of the screen.

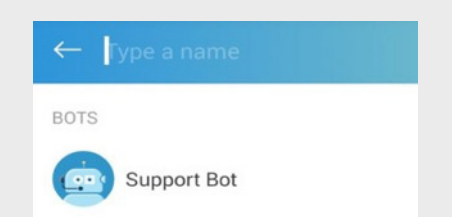

#### **Select a contact**

- Skype will show you everyone in your device's contact list who also has Skype
- Choose a friend to send a message to by tapping on their name

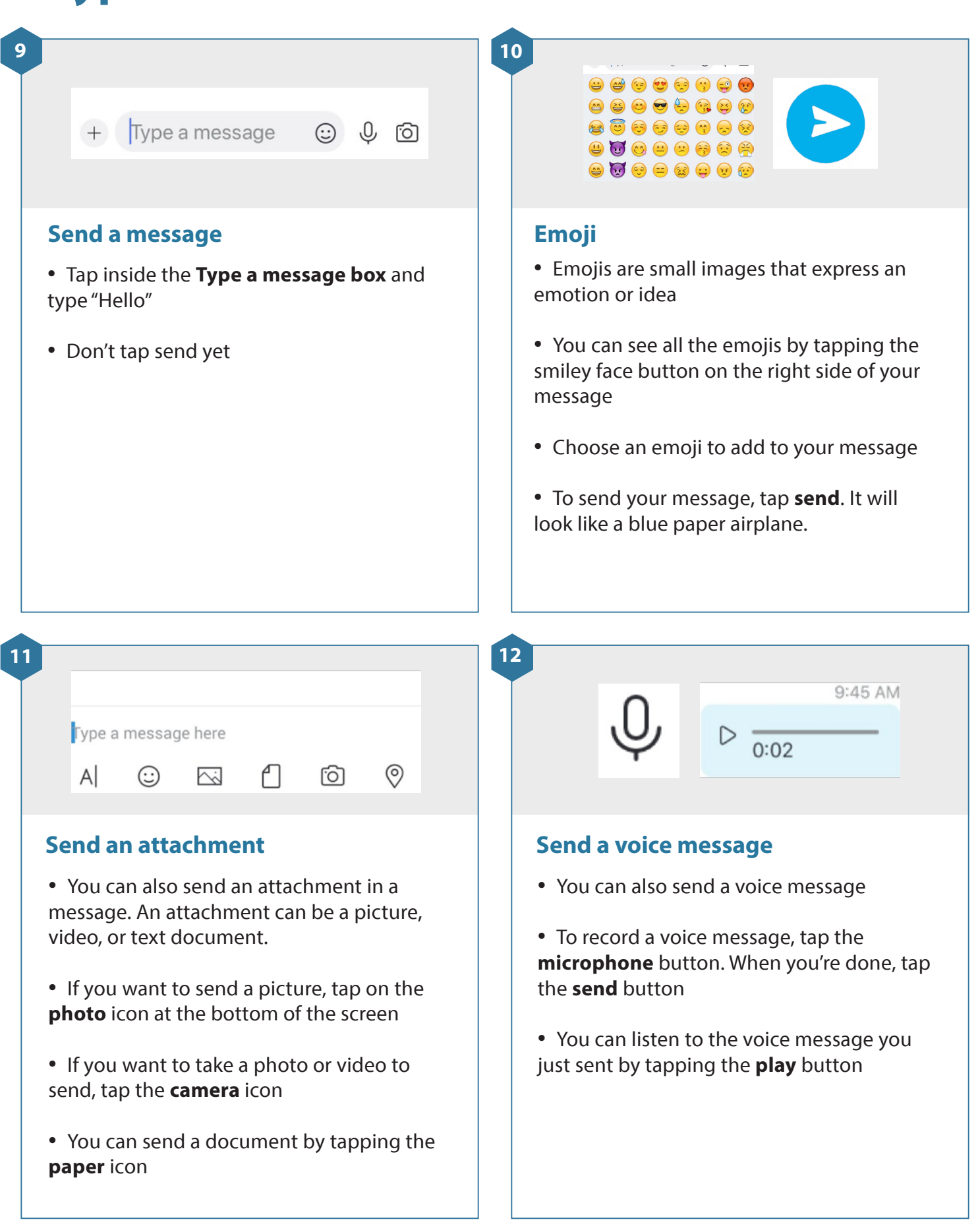

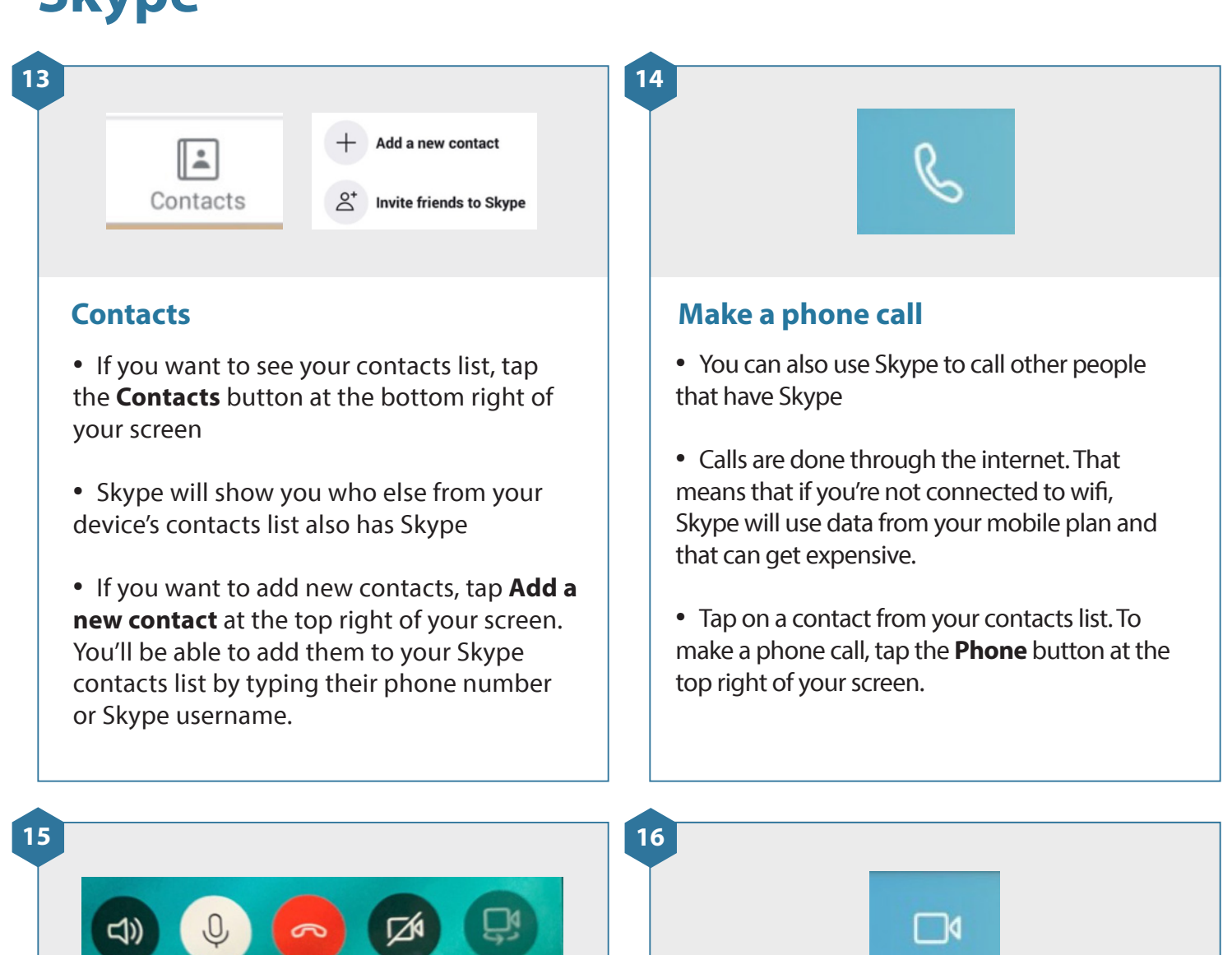

### **During a phone call**

• You can mute yourself by tapping the **microphone** button at the bottom of the screen. This is useful if you don't want the person on the call to hear something, like background noise.

- To unmute yourself, tap the **microphone**  button again
- When you're ready to end the video call, tap the red **hang up** button

### **Make a video call**

• You can also make a video call. Skype will use your device's front camera so that the person you're talking to can also see you.

• You can make a video call by tapping on the **video camera** button at the top of the screen

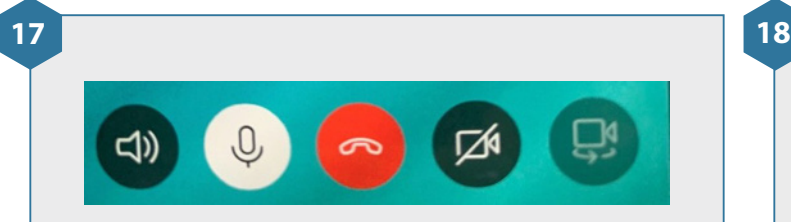

### **During a video call**

- You can turn off your video by tapping the **video camera** button at the bottom of the screen
- You can turn your video back on by tapping the **video camera** button again
- When you're ready to end the video call, tap the red **hang up** button

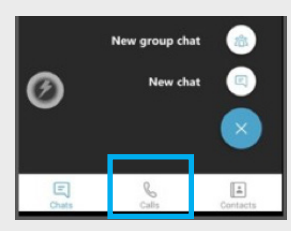

#### **Start a group call**

- If you want to talk with more than one person at once, you'll need to start a group call
- Tap on the Chat button at the bottom of your screen, and then tap **New group chat**
- Then tap on the names of the people you want to add to your group. Now make a voice or video call to all of them, by tapping the **phone or video camera** buttons.

**19 20**

### **Receiving a call**

• If you get a phone or video call through Skype, you can answer it by tapping the green phone or video camera button. You'll tap the **phone** button if you want to answer with your voice only, and you'll tap the **video camera** button if you want to answer with your voice and video.

• When someone calls you, it might not look exactly like this picture. It will look a bit different on every device.

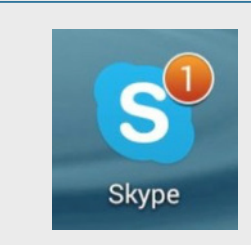

### **Notifications**

- When you get a Skype message or if you miss a call, you'll get a notification on your device
- On some devices, you'll see a number on the top right of the Skype icon in your phone's home screen or app launcher. This number tells you how many messages or missed calls you have. On other devices, you'll get a notification in the notification bar at the top of the screen.